# **Installing the Cognitive Decline Tool**

# **Practice Registration**

Ideally before the installation, the practice needs to be registered in the Cognitive Impairment Tool database.

- 1. Setup  $\rightarrow$  Location  $\rightarrow$  Location Settings
- 2. Open the appropriate location.
- 3. "Codes and Defaults" tab
- 4. Node the value in "Health Facility No".
- 5. Provide this number along with the name of the practice to Ken Leech.

### **Download Installation Package**

From [www.procon.co.nz/hpho.htm](http://www.procon.co.nz/hpho.htm)

Right click on the file and "extract all" to extract all files into a separate folder.

## **Check Existing Assessment Screening Terms**

You must have a screening term for each of the following.

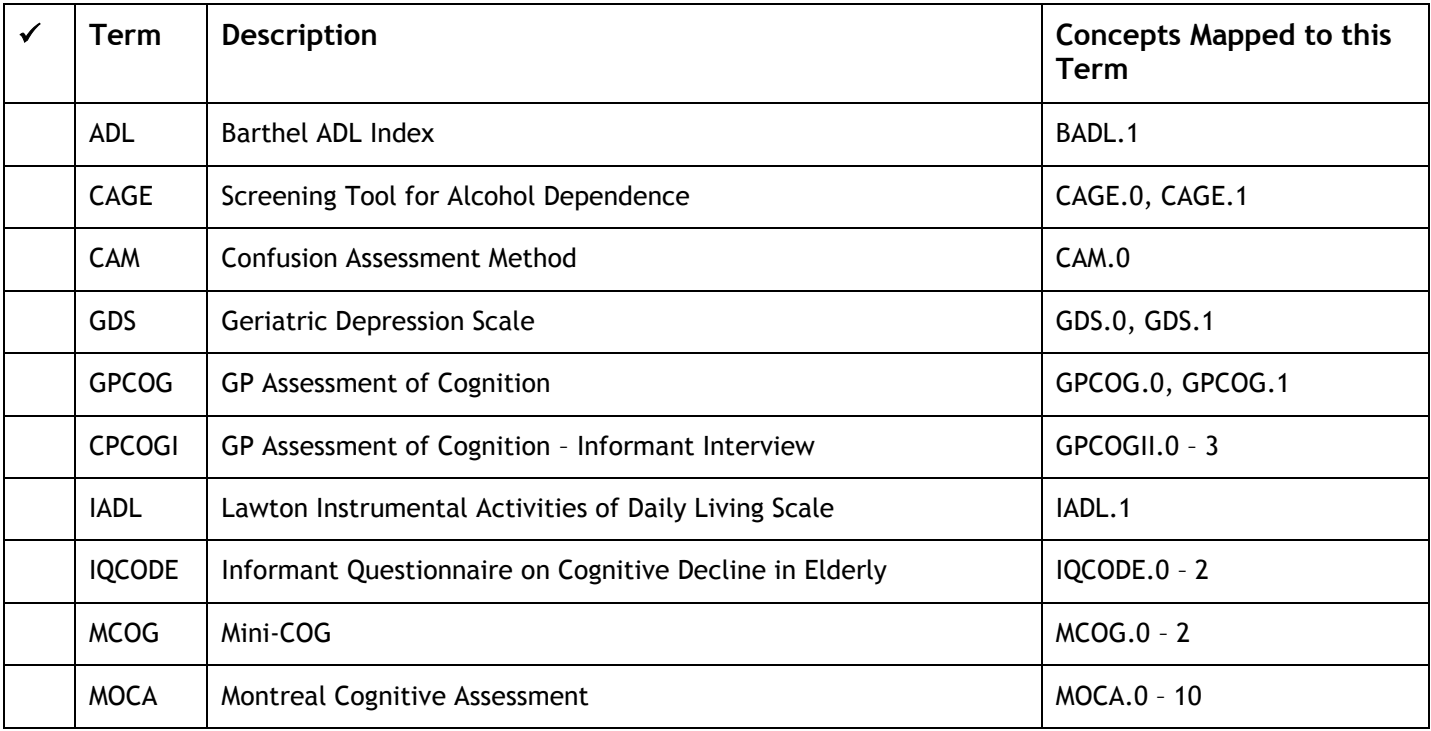

Either import the standard screening term if one does not already exist, or update the concepts listed to point to the existing screening terms.

Setup  $\rightarrow$  Recall/Screening  $\rightarrow$  Screening Terms Screening Term  $\rightarrow$  Import Disk

# **Check Existing Test Result Screening Terms**

You must have a screening term for each of the following.

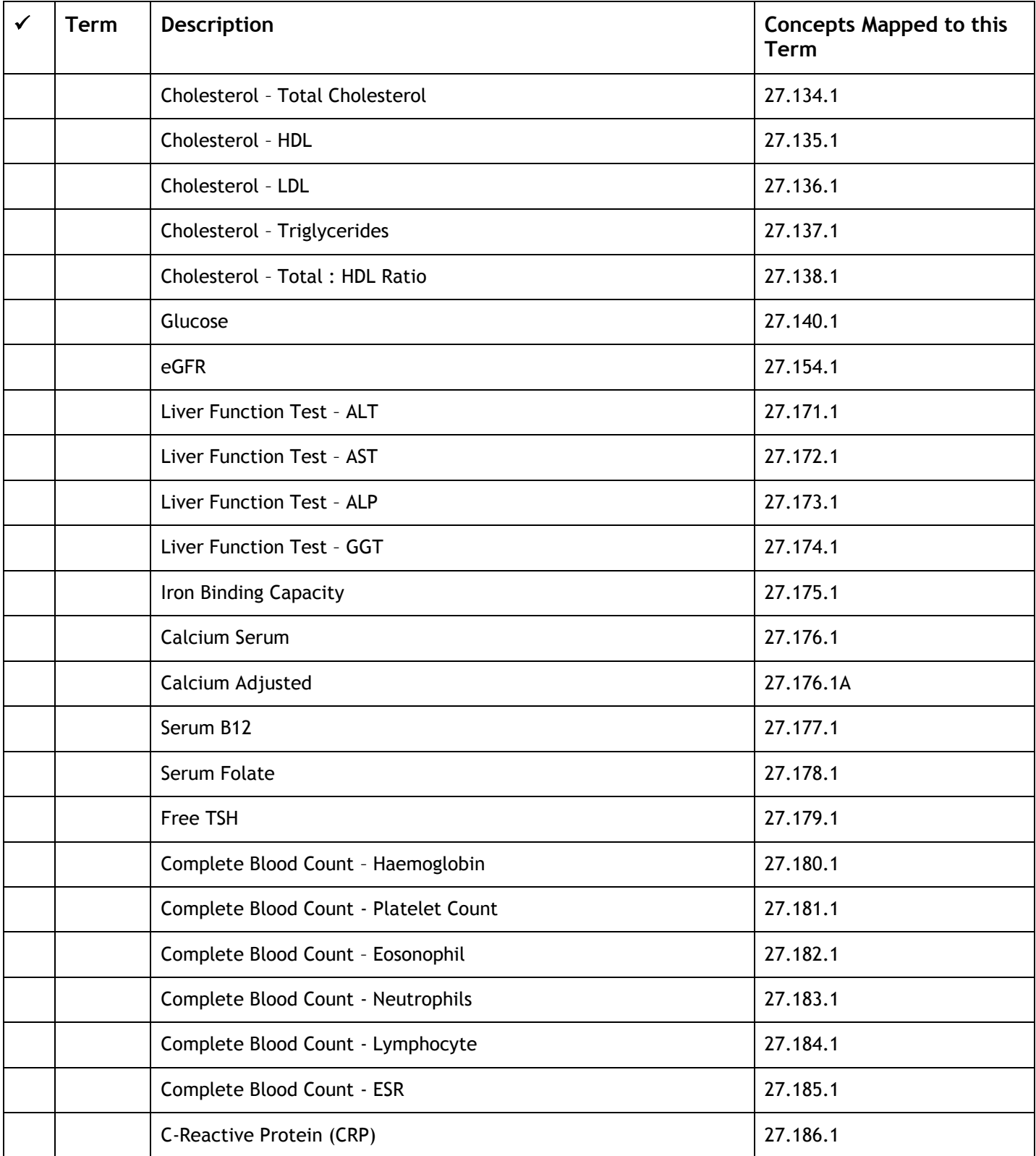

If you need to import a standard screening term:

Setup  $\rightarrow$  In/Out Box  $\rightarrow$  Outbox Document Document  $\rightarrow$  Import Disk

If you want to view existing mapping:

Tools  $\rightarrow$  SQL File  $\rightarrow$  Open Open the supplied SQL SQL Options  $\rightarrow$  Run SQL

#### **Import the documents:**

□ HCT Head Scan.mtd □ Cognitive Decline Lab Macro.mtd

#### **Check the Lab Referral Macro**

Setup  $\rightarrow$  In/Out Box  $\rightarrow$  Referral Macro Open the "Cognitive Decline" Macro

Check that all required services are present and mapped to the correct code (No "not in use" shown).

#### **Import Advanced Forms**

Note: All required screening terms MUST be present before you import the forms.

Setup  $\rightarrow$  Advanced Forms  $\rightarrow$  Advanced Forms Manager Advanced Forms  $\rightarrow$  Import Form

Import the forms (from the ProCare or Waitemata PHO folder as appropriate):

- DTP CoDA Cognitive Decline
- LTM Lab Test Mapping

#### **Run the lap mapping utility**

Run advanced form "Lab Test Mapping" against any patient. On this form you must identify the screening term and value that corresponds to each required element.

When you press "Generate SQL", a file of generated SQL will be opened which you must then save to a location where you can find it in the next step:

Tools  $\rightarrow$  SQL File  $\rightarrow$  Open/Run Select the file you saved above.

#### **Now login and log out of Medtech (completely exit)**

#### **Setup the database password**

- Run the Cognitive Decline Tool form against any patient.
- The first time you run it, you will be asked to enter a password.
- Password is: cog99\*HPHO (to re-enter: clicking on version number at bottom of form)

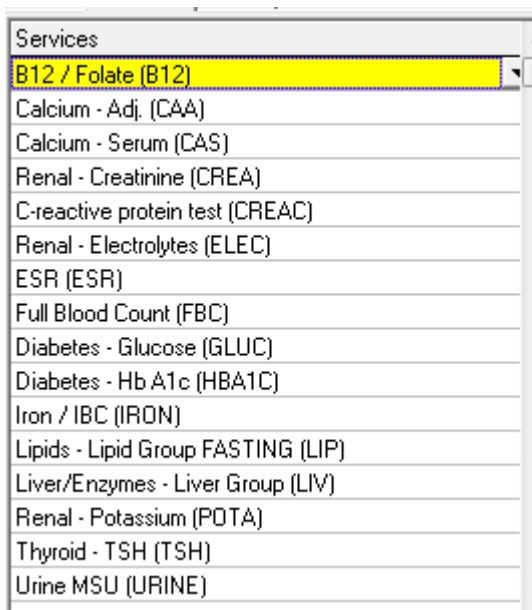

#### **Inactivate Form Not Needed**

Setup  $\rightarrow$  Advanced Forms  $\rightarrow$  Advanced Forms Manager Advanced Forms  $\rightarrow$  Import Form

Inactivate the form "LTM: Lab Test Mapping" as it is no longer required.

**TEST**

- $\square$  Registering a new patient
- □ Patient Overview Test Results
- Patient Overview Current Medications
- $\square$  Completing an assessment